# **Pas à pas Y** EduConnect

# **Comment générer les codes de connexion pour les parents ?**

≻ Se connecter sur <https://si1d.ac-creteil.fr/> avec sa clé OTP

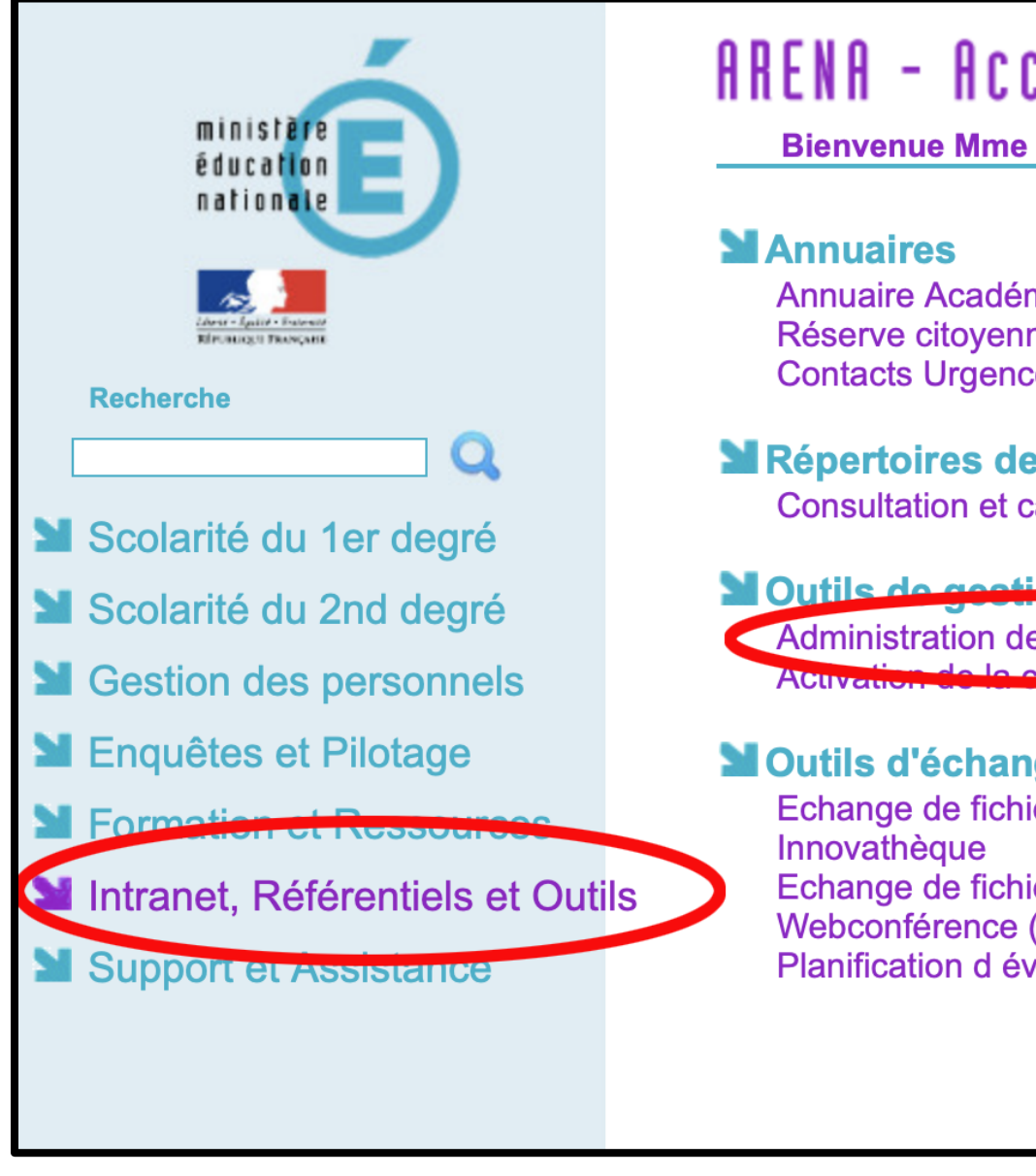

# ARENA - Accédez à vos applications

#### **MAnnuaires**

Annuaire Académique des Agents (AAA) Réserve citovenne **Contacts Urgence** 

- MRépertoires des établissements et des internats Consultation et cartographie des établissements (ACCÉ)
- Outils de gentier des identités et habilitations Administration des comptes Educonnect de la alá OTP (medale allucataire) **ATCHING COMPANY**

#### **MOutils d'échanges**

Echange de fichiers volumineux (EFIVOL) Innovathèque Echange de fichiers sécurisé (FileSender - RENATER) Webconférence (Rendez-vous - RENATER) Planification d événements (Evento - RENATER)

# **ONGLET ACCUEIL**

### **Cliquer sur l'onglet RESPONSABLES**

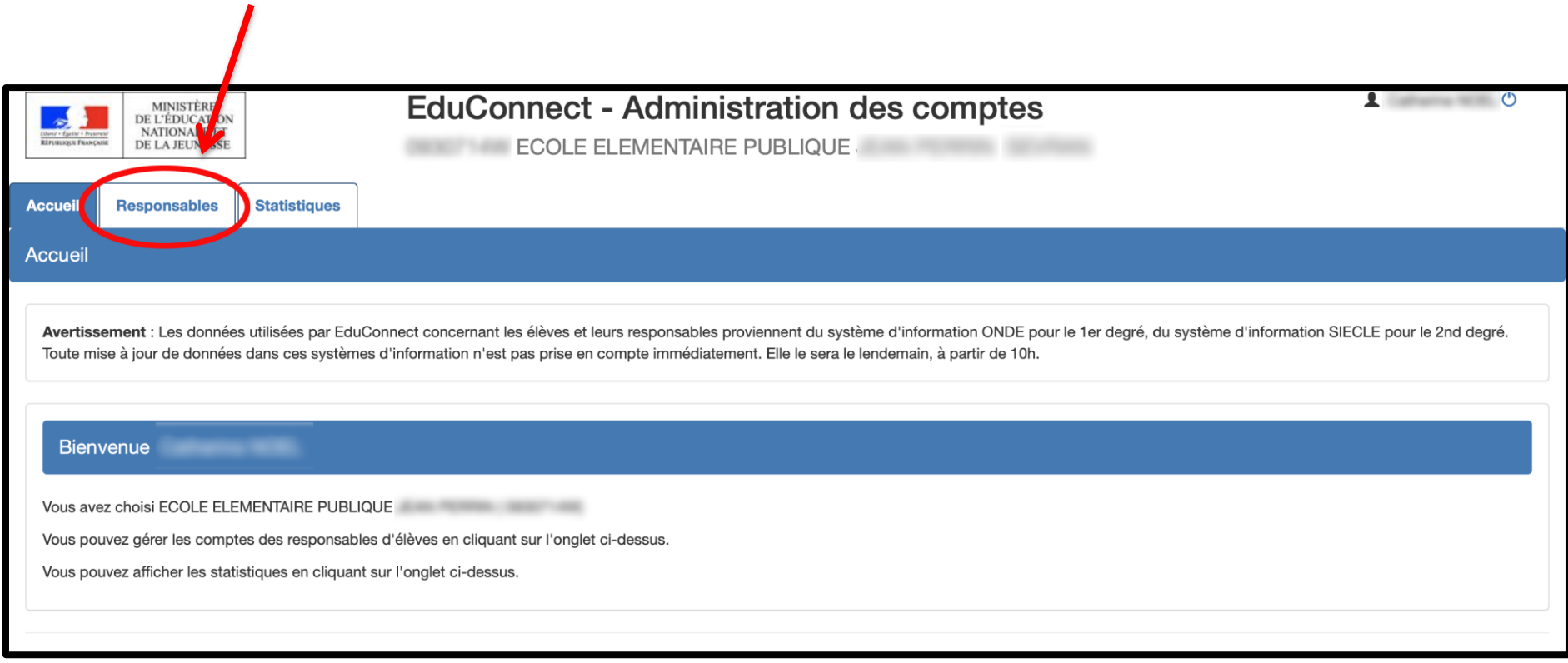

#### Sélectionner une ou plusieurs classes

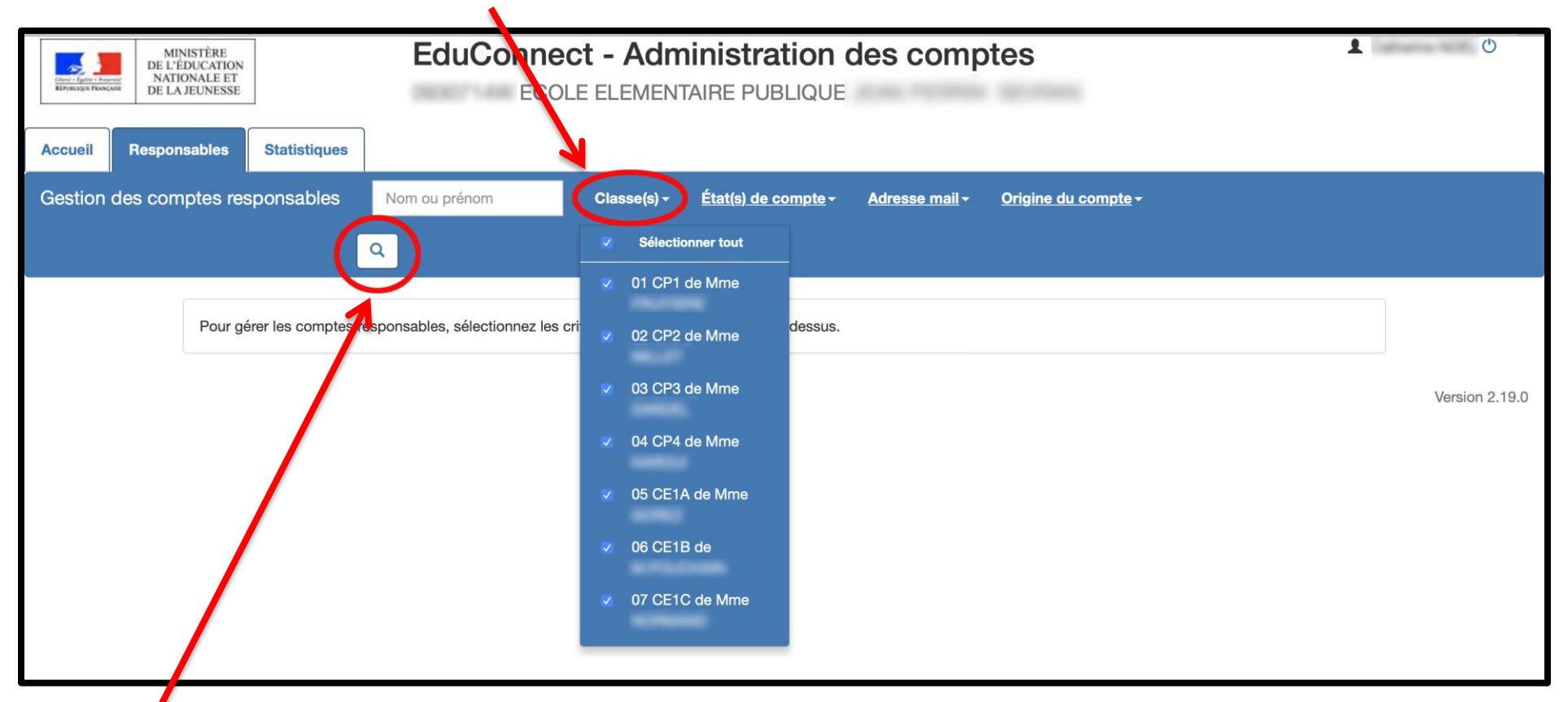

Cliquer sur la loupe pour afficher tous les responsables des élèves

## **Cocher pour sélectionner tous les responsables des élèves**

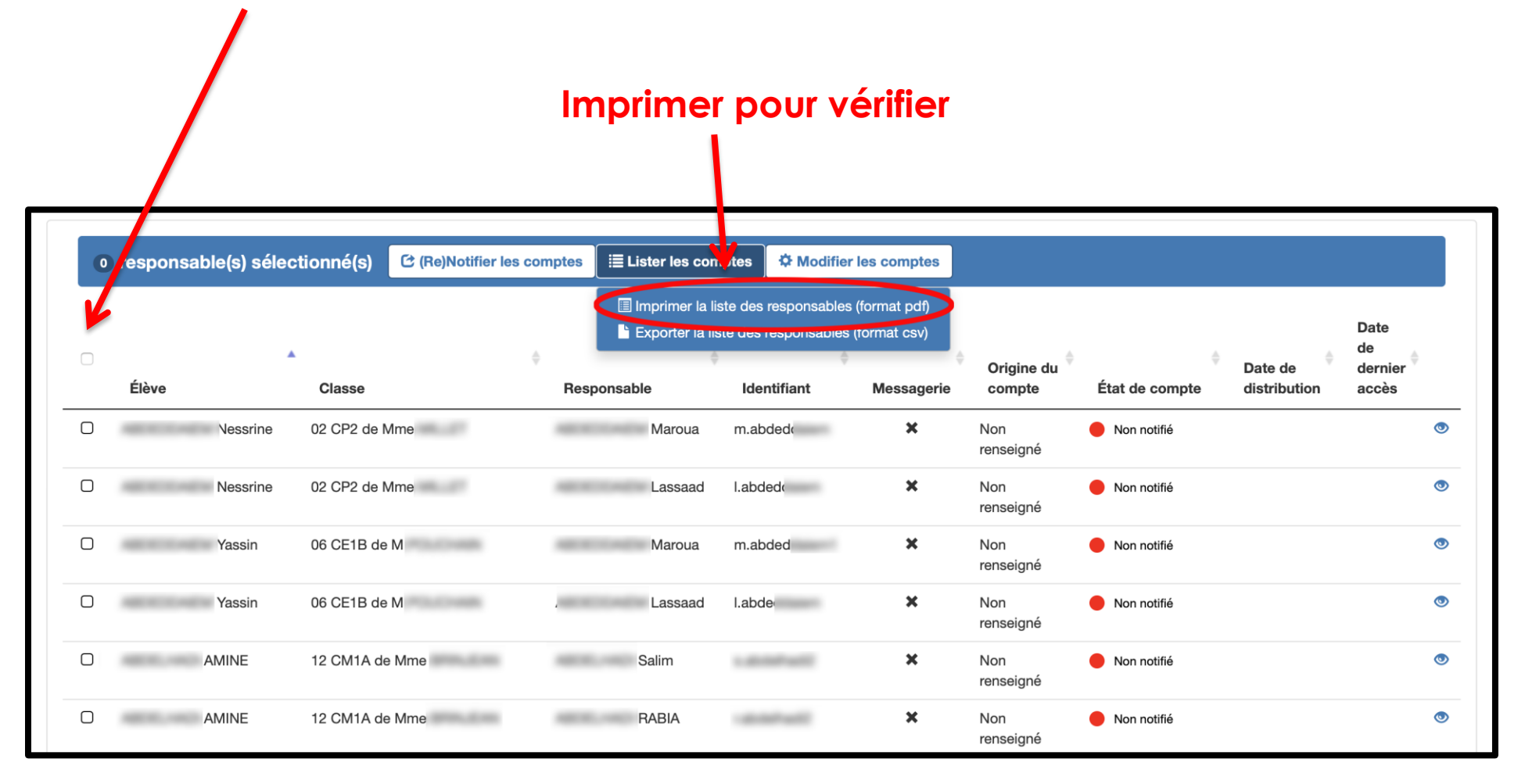

#### Fatiha KETTOU – ERUN VILLEPINTE TREMBLAY EN FRANCE **FRANCE** And the state of the state of the state of the page 5

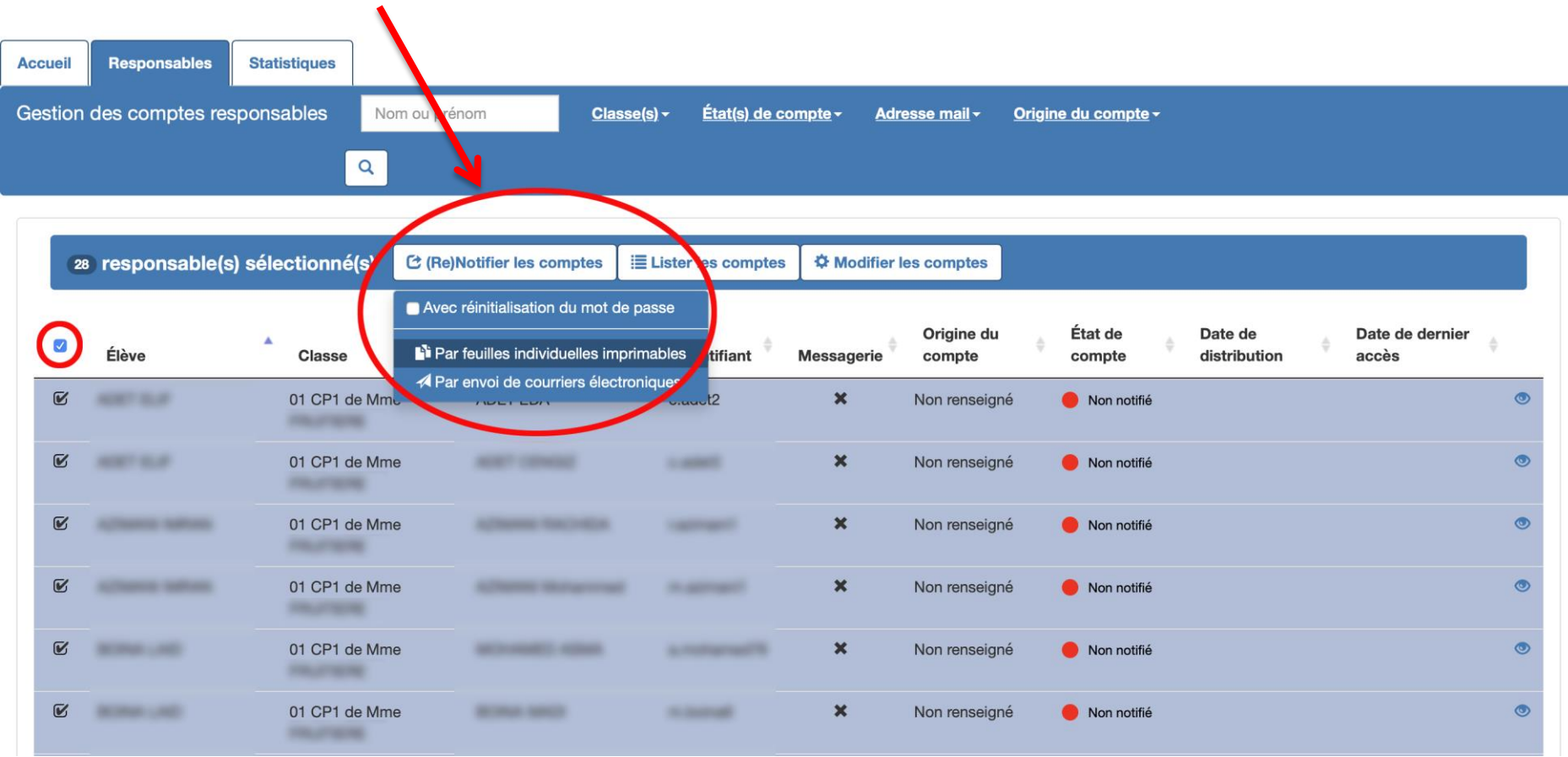

#### **(Re)Notifier les comptes – par feuilles individuelles imprimables**

### Télécharger le courrier au format PDF

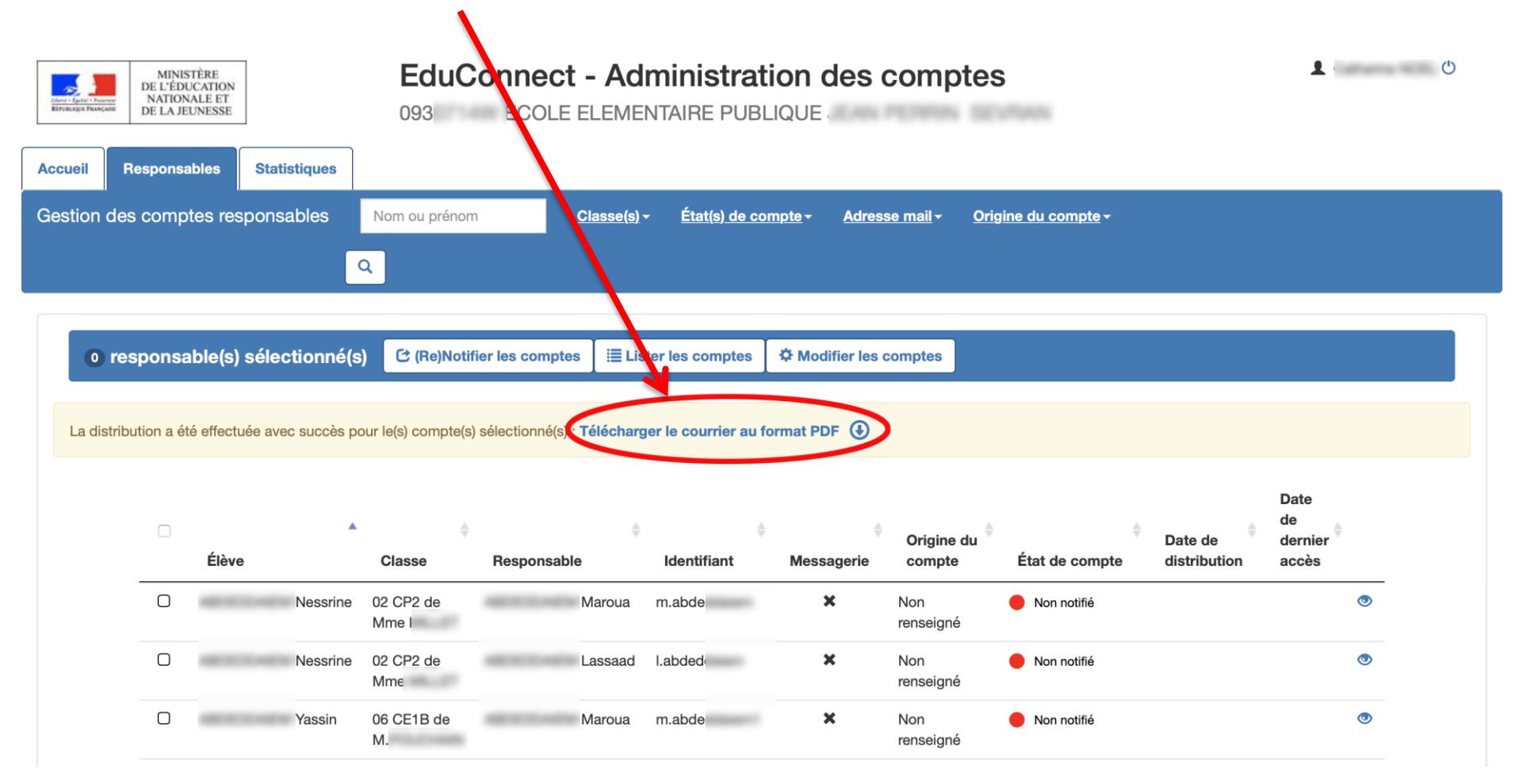

# **Le PDF généré est un document qui contient autant de pages que de responsables légaux sélectionnés.**

#### A l'attention de FDA Mise à disposition de services en ligne pour suivre la scolarité de votre enfant L'établissement ECOLE ELEMENTAIRE PUBLIQUE JEAN PERRIN met à la disposition des parents d'élèves un ensemble de services pédagogiques et administratifs accessibles à l'adresse internet suivante : https://educonnect.education.gouv.fr En ce qui concerne votre compte d'accès : Vous trouverez ci-dessous l'identifiant et le mot de passe de votre compte internet pour accéder aux services proposés pour : - HFVAL  $-$  FUF  $-$

Identifiant : e.ade Mot de passe \* : 23YI 9S \* Mot de passe provisoire, à modifier lors de la première connexion

La directrice ou le directeur d'établissement.

Activez votre compte responsable en 2 étapes : Pour accéder aux services une adresse de messagerie est indispensable.

Etape 1 : à la première connexion, vous devrez saisir le mot de passe provisoire ci-dessus, et vérifier votre adresse de messagerie.

Etape 2 : un courriel contenant un lien d'activation vous sera envoyé, sur lequel il faut absolument cliquer afin d'activer votre compte.

NB: Si vous ne recevez pas de courriel, vérifiez qu'il n'a pas été classé comme "spam" ou connectez-vous à nouveau pour modifier votre adresse de messagerie.

En cas de problème, vous trouverez toutes les informations nécessaires à cette adresse : https://educonnect.education.gouv.fr/educt-aide/contacts/

**Si la base élève est saine, un parent a un code pour tous ses enfants.**

**A imprimer et à coller dans le cahier de liaison de l'élève.**

**Il est possible d'imprimer 2 pages par feuille.**